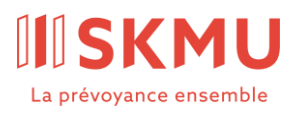

Partenaire

valiant

Administration

**SKMU Fondation collective**

**LPP des PME** c/o Avadis Prévoyance SA Zollstrasse 42 Case postale 8031 Zurich +41 58 585 44 50 skmu@avadis.ch

# Connect pour les personnes assurées

**Instructions** 

Août 2023

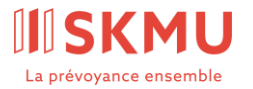

# Table des matières

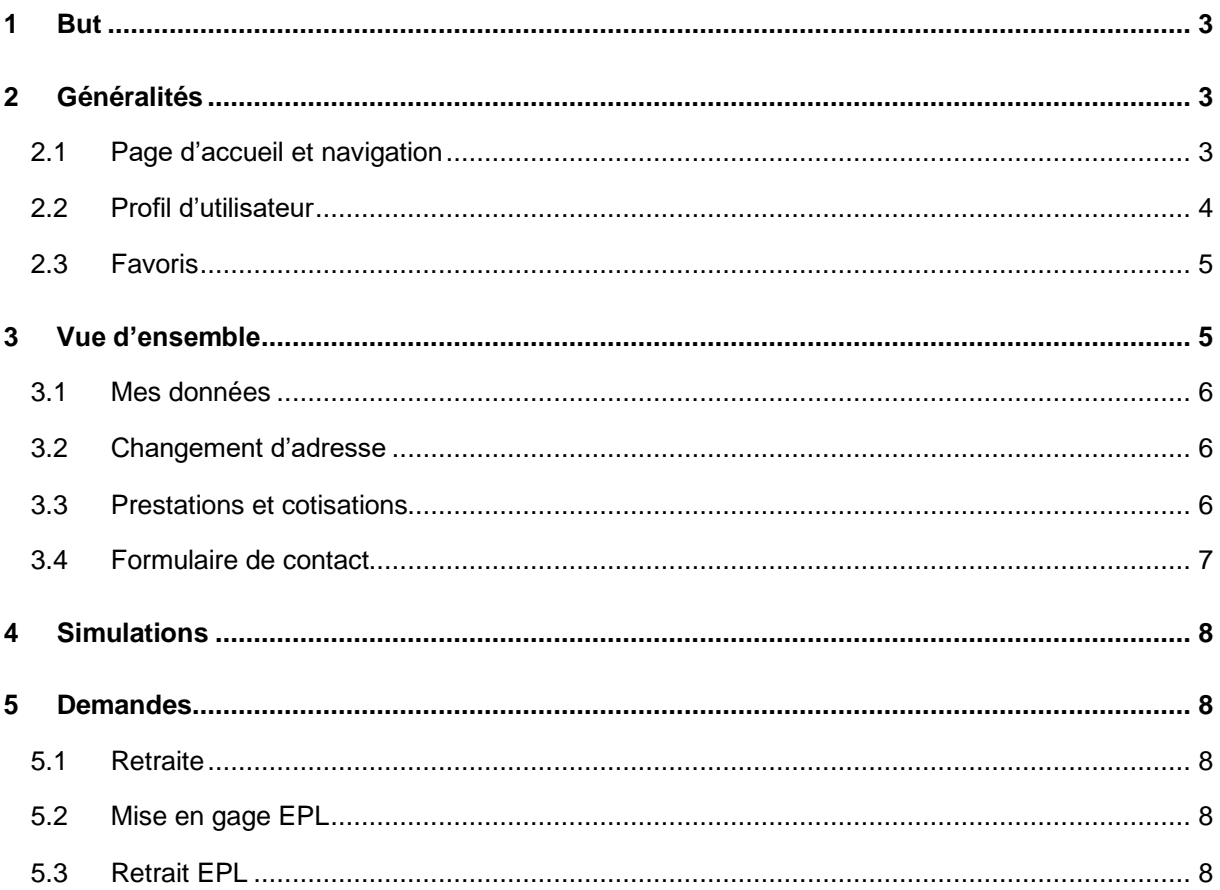

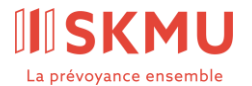

# <span id="page-2-0"></span>1 But

Connect est le portail en ligne pour les personnes assurées de SKMU Fondation collective LPP des PME (ci-après Fondation). Le présent document présente les processus pouvant être traités via Connect, et décrit les différentes fonctions du portail.

# <span id="page-2-1"></span>2 Généralités

### <span id="page-2-2"></span>2.1 Page d'accueil et navigation

La page d'accueil de Connect contient des informations et des liens utiles, mais également des précisions concernant votre personne de référence auprès de la Fondation.

Dans l'en-tête, sur la partie supérieure de l'écran, vous trouvez différentes fonctions ainsi que vos documents et paramètres.

# $\epsilon$  isknu $\epsilon$  as a

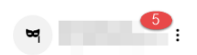

#### 1 Navigation

Le symbole du menu vous permet d'afficher ou de masquer la colonne de navigation à gauche de l'écran.

#### 2 Logo

En cliquant sur le logo, vous retournez à la page d'accueil.

#### 3 Tâches

Vous pouvez consulter ici les mutations et les annonces que vous avez déclenchées ou sauvegardées en mémoire tampon. Divers critères de filtrage vous aident à trouver les tâches souhaitées. Les mutations et annonces en mémoire tampon peuvent être consultées par double-clic puis éditées.

#### 4 Communications

Vous trouverez ici la liste chronologique de tous les documents vous concernant. Divers critères de filtrage vous aident à trouver des documents précis.

Lorsqu'un nouveau document arrive, vous recevez un e-mail généré automatiquement par [nore](mailto:noreply@avadis.ch)[ply@avadis.ch, a](mailto:noreply@avadis.ch)vec pour objet «De nouvelles informations dans votre Connect».

#### 5. Menu à points

En cliquant sur votre nom d'utilisateur ou le menu à points, vous ouvrez les paramètres utilisateur ou vous déconnectez de Connect. Vous trouverez plus de détails sur les paramètres utilisateur au chapitre «Profil d'utilisateur».

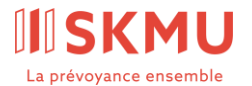

## <span id="page-3-0"></span>2.2 Profil d'utilisateur

Vous pouvez régler vos paramètres utilisateur dans le profil d'utilisateur.

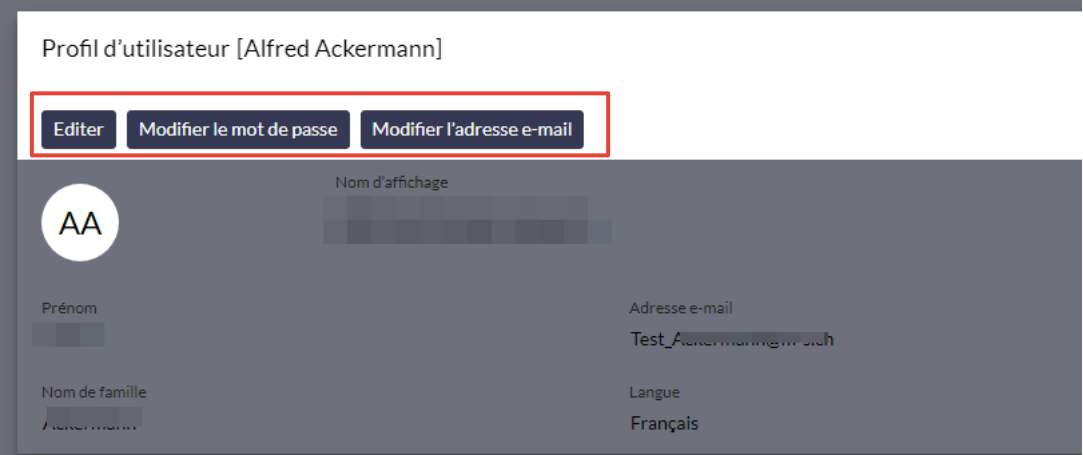

#### **Traitement: nom d'utilisateur et choix de la langue**

Le bouton «Éditer» vous permet de modifier votre nom d'utilisateur et la langue choisie pour votre Connect. Attention: les modifications ne prendront effet qu'à la prochaine connexion.

#### **Modifier le mot de passe**

Cliquez sur «Modifier le mot de passe» pour créer un nouveau mot de passe.

#### **Modifier l'adresse e-mail**

Cliquez sur «Modifier l'adresse e-mail» pour enregistrer une nouvelle adresse e-mail.

#### **Authentification multifacteur**

Pour des raisons de sécurité la connexion à votre Connect passe par une authentification à deux facteurs. Si vous souhaitez choisir une autre procédure à la première connexion, par exemple passer de SMS à Authentificator, vous pouvez l'indiquer dans le profil d'utilisateur.

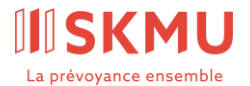

# <span id="page-4-0"></span>2.3 Favoris

En cliquant sur l'étoile, vous marquez comme favoris des points du menu fréquemment utilisés. Ceuxci apparaissent alors au-dessus de la navigation et vous les trouvez plus rapidement. Un nouveau clic sur l'étoile vous permet de désactiver le statut de favori.

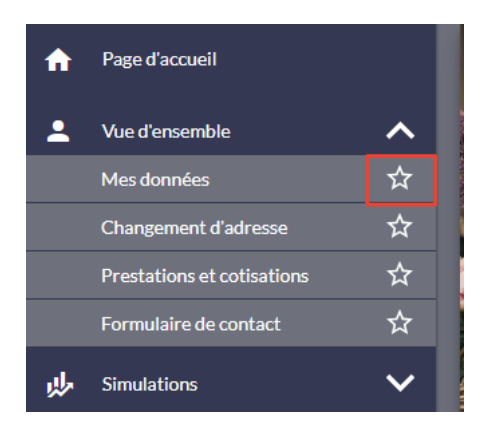

# <span id="page-4-1"></span>3 Vue d'ensemble

Dans le menu «Vue d'ensemble», vous trouvez les détails de vos données personnelles. Vous pouvez modifier une adresse et la communiquer directement ou consulter vos prestations et cotisations actuelles. Le formulaire de contact vous permet de faire part de vos demandes à la fondation et d'échanger des documents.

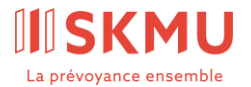

## <span id="page-5-0"></span>3.1 Mes données

Vous renseigne sur le numéro d'assurance sociale, la date de naissance enregistrée et l'adresse enregistrée par la fondation.

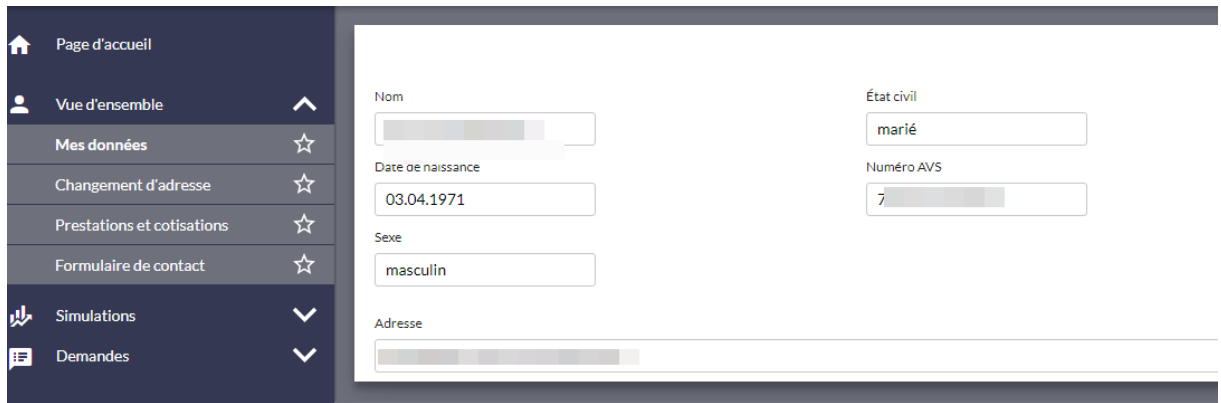

# <span id="page-5-1"></span>3.2 Changement d'adresse

Vous avez déménagé? Vous pouvez ici transmettre votre nouvelle adresse à la Fondation et préciser «dès le». Veuillez penser également à communiquer votre nouvelle adresse à votre employeur!

### <span id="page-5-2"></span>3.3 Prestations et cotisations

Vous trouvez ici une vue d'ensemble du montant du salaire et de l'avoir de vieillesse, du degré d'occupation appliqué et de la prestation de vieillesse attendue lors d'une retraite ordinaire. Sélectionnez «Afficher les détails» pour consulter vos droits en cas d'invalidité ou de décès.

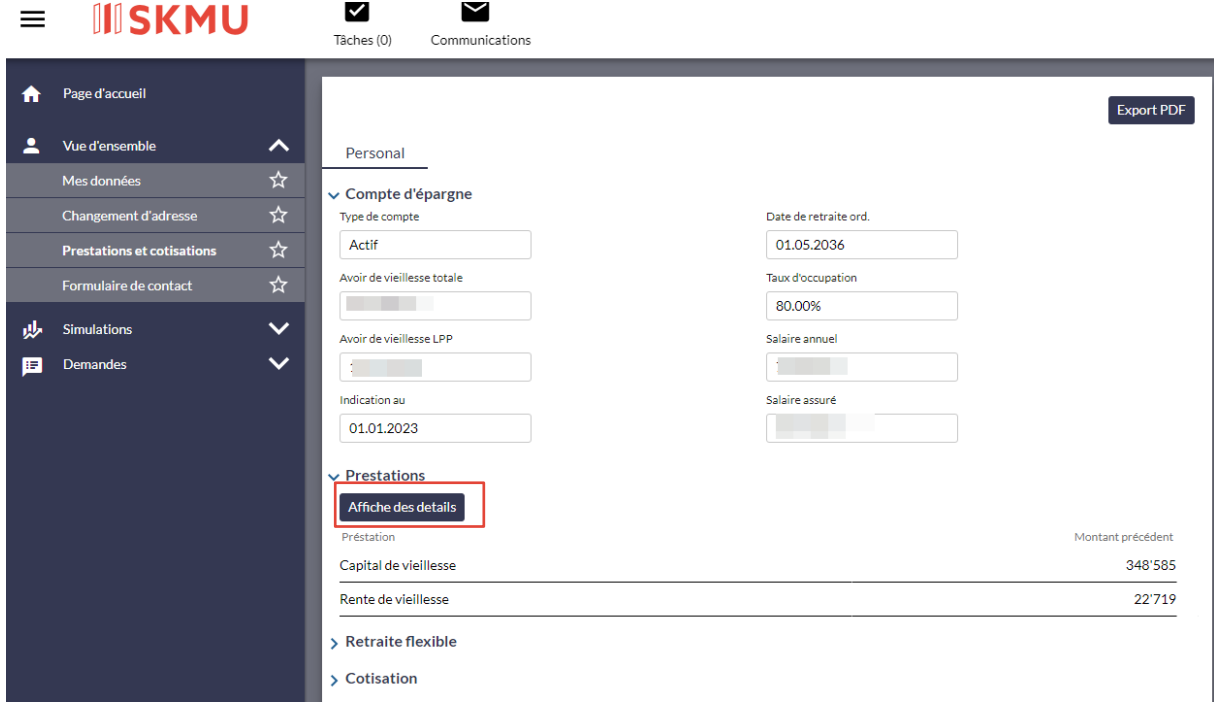

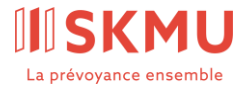

En cliquant sur «Retraite flexible», vous accéder au calcul des prestations de vieillesse (capital/rente annuelle), en cas de retraite anticipée ou reportée (58-70).

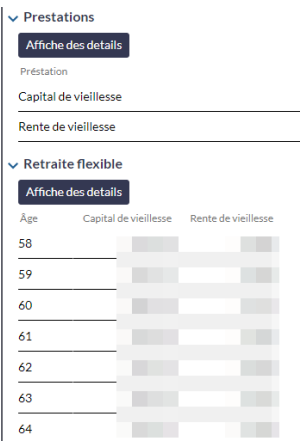

En cliquant sur «Cotisations» vous pouvez accéder au montant des cotisations actuellement à verser à la caisse de pension. Elles sont réparties entre la personne salariée et l'employeur ainsi qu'entre les cotisations d'épargne et les cotisations supplémentaires.

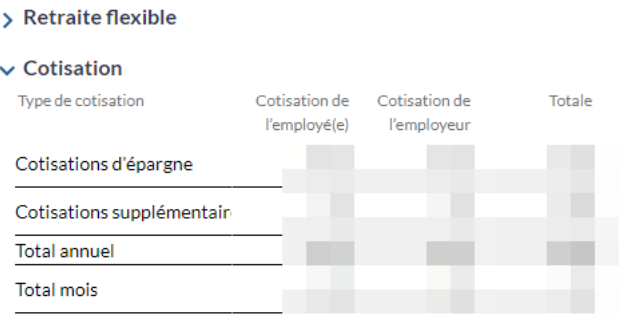

### <span id="page-6-0"></span>3.4 Formulaire de contact

Utilisez ce formulaire pour vos questions et pour nous faire parvenir des documents.

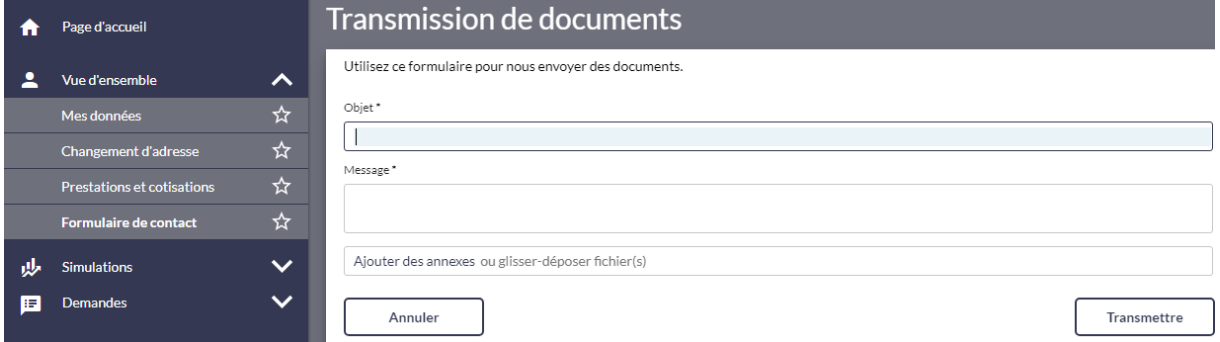

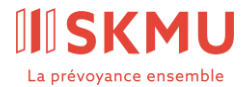

# <span id="page-7-0"></span>4 Simulations

Sous «Simulations», vous pouvez vérifier, sans engagement de votre part, la manière dont un changement de salaire, le passage à un autre plan d'épargne ou le remboursement du retrait anticipé EPL se répercutent sur votre prestation de vieillesse. Dans le menu «Simulations multi-niveaux», il vous suffit de cliquer sur le bouton «Nouveau» pour simuler divers scénarios à la fois.

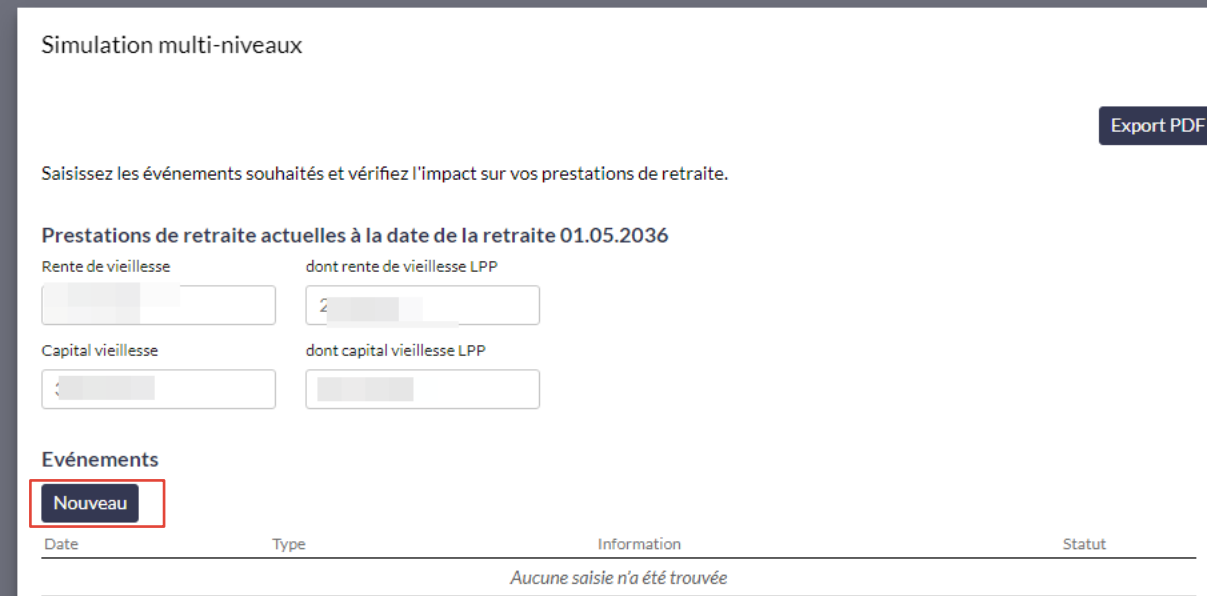

# <span id="page-7-1"></span>5 Demandes

Sous «Demandes», vous pouvez non seulement effectuer des simulations sur l'évolution de vos prestations de vieillesse en cas de changement de vos conditions de vie, mais aussi nous envoyer une demande ferme directement via Connect.

### <span id="page-7-2"></span>5.1 Retraite

Simulez votre retraite en modifiant la date et/ou le taux de retraite. Choisissez entre perception du capital et/ou rentes et calculez vos prestations futures.

### <span id="page-7-3"></span>5.2 Mise en gage EPL

Vous souhaitez mettre en gage votre prestation de libre passage afin de bénéficier de meilleures conditions pour financer la propriété de votre logement. Vous pouvez ici envoyer une demande à votre caisse de pension via Connect.

### <span id="page-7-4"></span>5.3 Retrait EPL

Vous avez déjà procédé à une simulation de votre retrait anticipé sous «Simulations» et souhaitez nous envoyez une demande ferme? Alors, suivez la procédure «Retrait EPL».